Edgecast **Report Builder**

# edgecast

#### Disclaimer

Care was taken in the creation of this guide. However, Edgecast cannot accept any responsibility for errors or omissions. There are no warranties, expressed or implied, including the warranty of merchantability or fitness for a particular purpose, accompanying this product.

#### Trademark Information

EDGECAST is a registered trademark of Edgecast Inc.

### About This Guide

Report Builder Version 2.01 5/9/2022

© 2022 Edgecast Inc. All rights reserved.

## **Table of Contents**

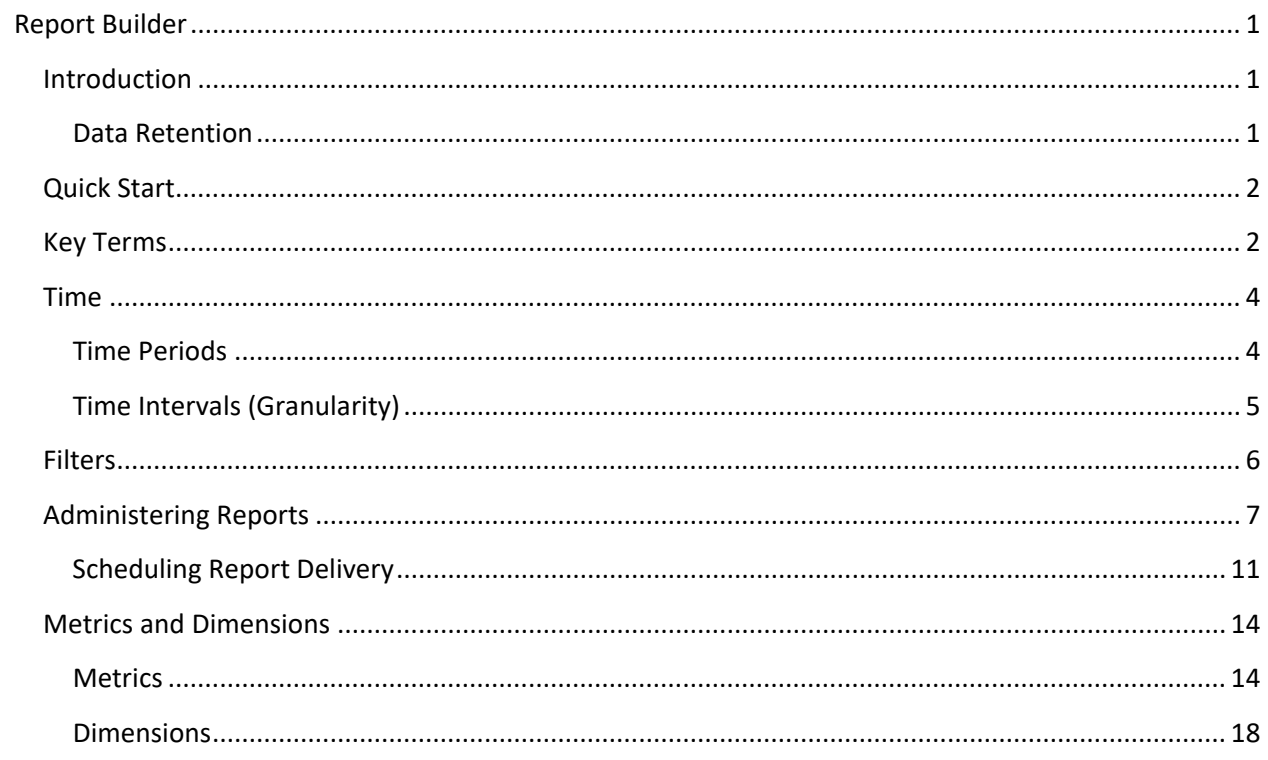

# <span id="page-3-0"></span>**Report Builder**

### <span id="page-3-1"></span>**Introduction**

Report Builder is designed to generate customized reports that contain CDN usage data relevant to your business needs. It allows you to:

- Define a report by selecting a custom time period, delivery platform(s), and the set of data that will be included in the report.
- Export report data as a comma-separated values (CSV) file.
- Schedule email delivery of report data as a CSV or JSON attachment.

**Note:** The primary function of these reports is to assess performance and gather data on CDN usage. These reports should not be used for billing purposes.

**Note:** Please contact your account manager to activate Report Builder.

### <span id="page-3-2"></span>**Data Retention**

Report Builder retains your data for at least 7 days. Your plan determines whether log data will be stored for a longer time period (i.e., 7, 30, or 45 days).

**Tip:** Contact your account manager to upgrade your plan.

#### **Details:**

Report Builder's data retention policy varies by your plan and the time interval for aggregated log data. Report Builder aggregates log data in:

- 5 minute intervals and stores this type of data for 7 days. **Example:** 00:00 - 00:05 | 00:05 - 00:10 | 00:10 - 00:15
- Daily intervals and stores this data according to your plan's data retention policy (i.e., 7, 30, or 45 days).

### <span id="page-4-0"></span>**Quick Start**

Export report data through the following steps:

- 1. Create a report that identifies the time period, the delivery platform, and the type of data (i.e., metrics and dimensions) that will be reported.
- 2. Click **Download**.
- 3. Optional. Save the report for future use by clicking **Save**.

### <span id="page-4-1"></span>**Key Terms**

Definitions for key terms are provided below.

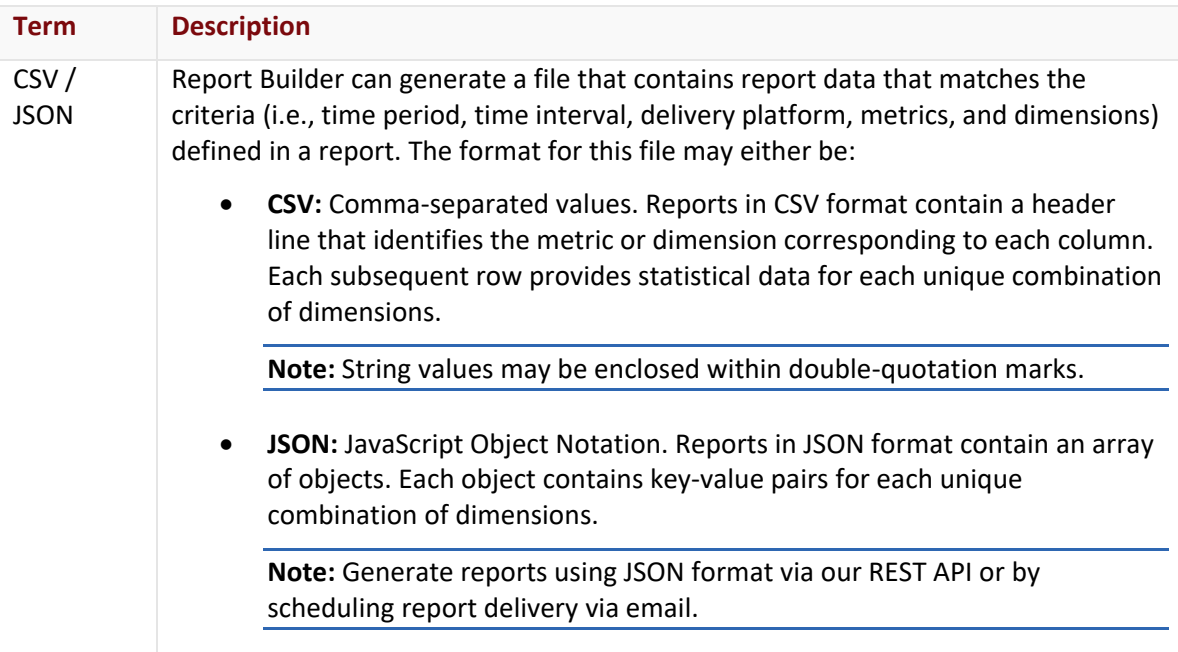

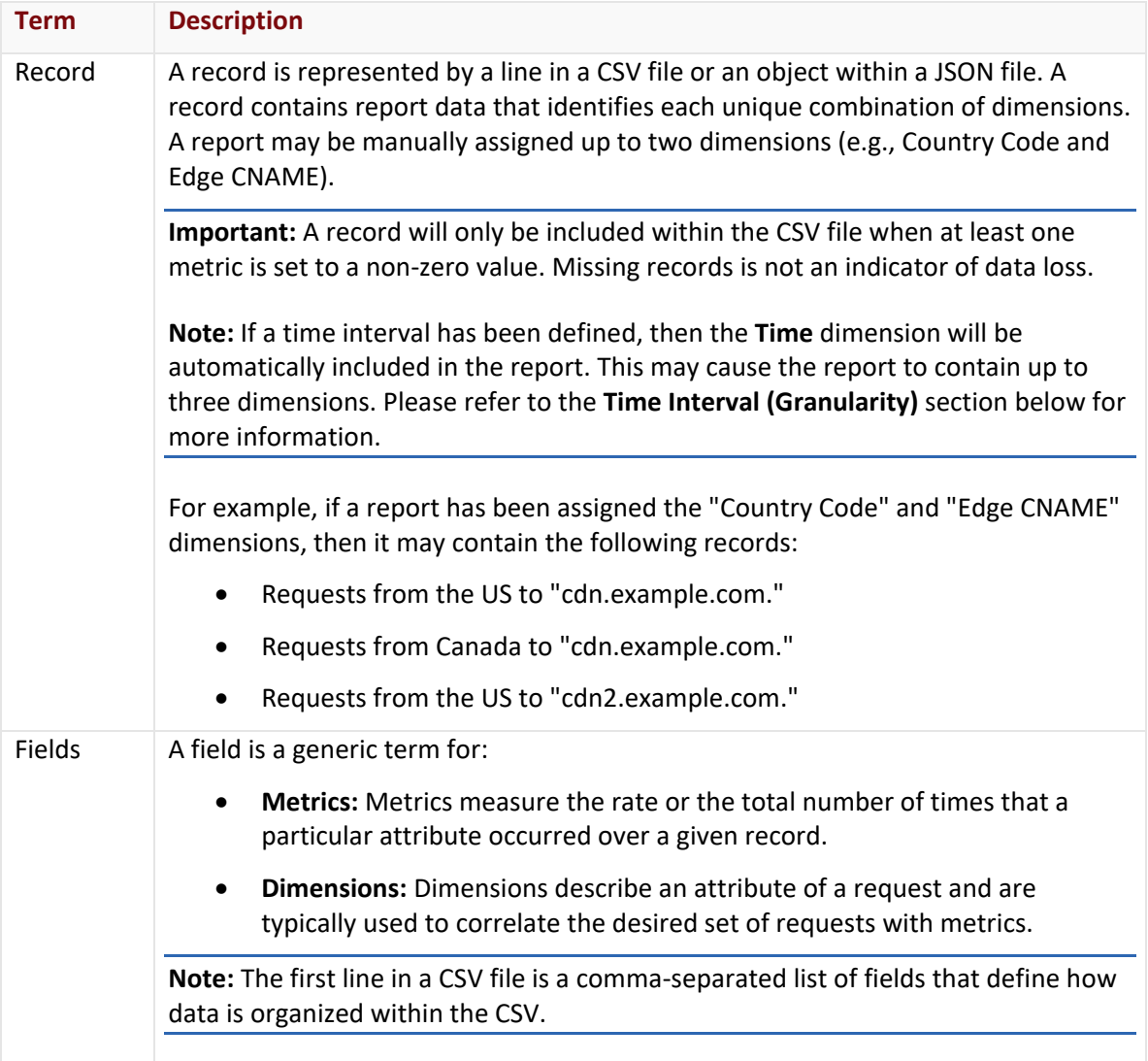

### <span id="page-6-0"></span>**Time**

A report's date range determines the set of data that will be included in it, while a report's granularity (i.e., time interval) determines the scope of each individual record.

### <span id="page-6-1"></span>**Time Periods**

Each report must be assigned a relative or fixed time period via the **Date Range** option. This time period defines a start and end date/time for the data that will be included when generating report data.

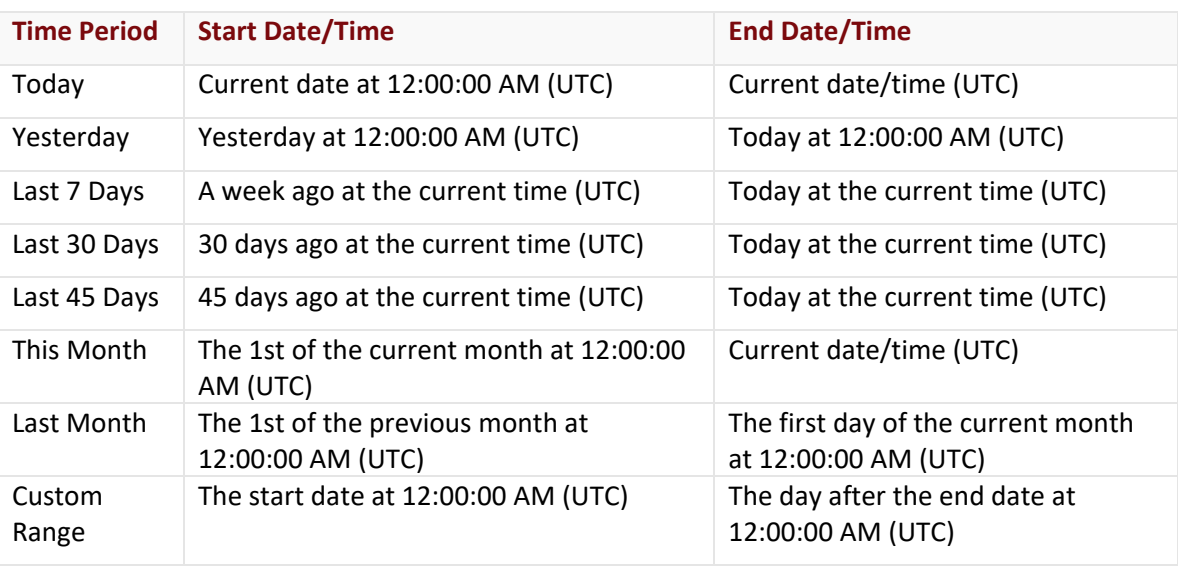

Definitions for each available time period are provided below.

**Note:** A request will be included in the report when it is completed at or after the start date/time and before the end date/time.

### <span id="page-7-0"></span>**Time Intervals (Granularity)**

If a time interval (e.g., 5 minutes, hourly, or daily) has been selected via the **Granularity** option, then the **Time** dimension will be automatically included upon generating a report. In which case, each record covers a single time interval. Time intervals are described below.

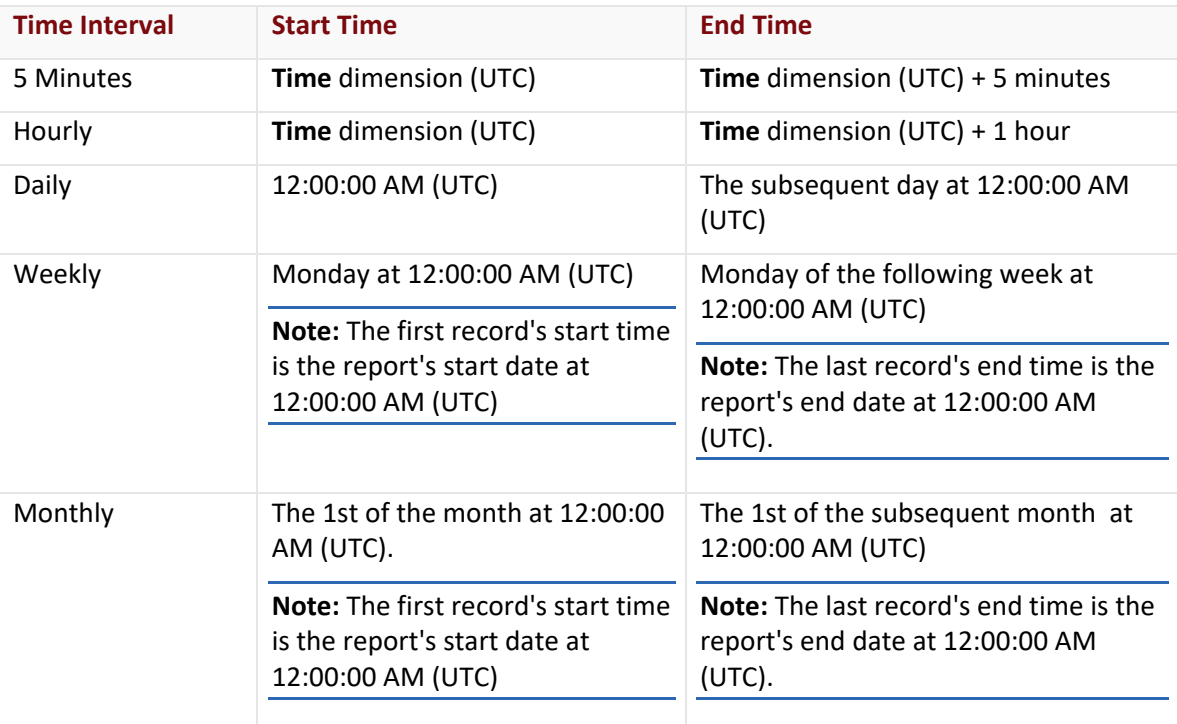

**Note:** The **Time** dimension always indicates a record's start time.

### **Key information:**

- If a time interval is not defined by the **Granularity** option, then each record covers the entire report's time period.
- The set of available time intervals varies according to the selected time period. For example, a report for less than 7 days will allow you to select a five minute, hourly, or daily time interval, while a report for the last 45 days only allows daily, weekly, or monthly time intervals.

**Note:** This behavior is due to our data retention policy.

- A record will only be included within a report when at least one metric is set to a nonzero value. Missing records are not an indicator of data loss.
- A request will be included in a record when it is completed at or after the start time and before the end date/time.

### <span id="page-8-0"></span>**Filters**

Filter a report to only include records that contain a dimension that matches a specific condition. Specify a condition by setting an operation and the value to which it will be applied.

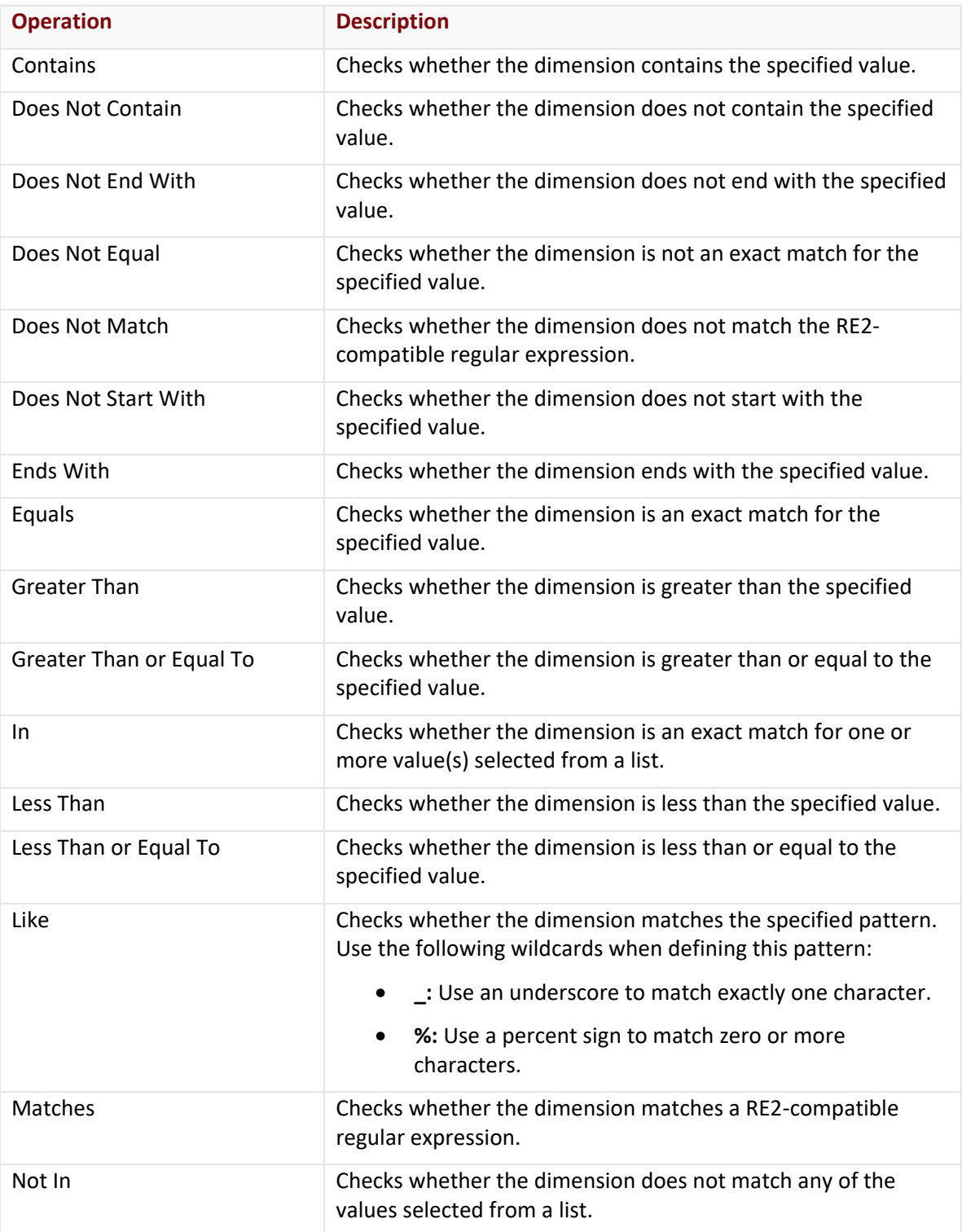

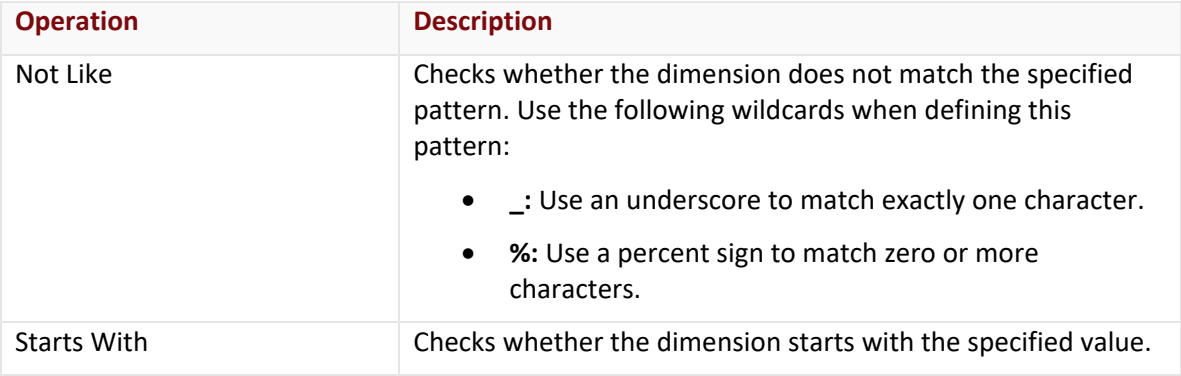

### <span id="page-9-0"></span>**Administering Reports**

A report identifies requests and the set of data that will be included upon being generated.

#### **To create a report**

- 1. Navigate to the **Report Builder** page by pointing to the **More** menu and then selecting **Report Builder**.
- 2. Click **Add Report**.
- 3. Under the **Name** option, assign a name to the report.
- 4. Define the report's time period by specifying a:
	- **Relative Time Period:** Click within the **Date Range** option and then select the desired relative time period (e.g., Today, Last 7 days, or Last 30 days).

**Tip:** This predefined time period is relative to the date on which report data is generated.

• **Fixed Date Range:** Click within the **Date Range** option and then select **Custom Range**. Click on the desired start date, click on the desired end date, and then click **Apply**.

**Important:** Report data is only available up to the last 45 days. Reports that reference dates older than 45 days will return partial or no data. This may occur inadvertently when downloading data for an old report that has been assigned a fixed date range.

5. Optional. Under the **Granularity** option, select a time interval (e.g., Hourly, Daily, or Weekly).

**Reminder:** The set of available time intervals varies according to the selected time period.

**Reminder:** If a time interval is not defined, then each record will cover the report's entire time period.

6. Optional. From the **Row Limit** option, select the maximum number of rows/lines (e.g., 30,000) that may be included in a report.

**Note:** Data that exceeds the specified row limit will be excluded from the report. Include this data within a report by either specifying a smaller date range or by increasing the value assigned to the **Row Limit** option.

- 7. From the **Metrics** tab, select a metric from the **Metric** option.
- 8. Optional. Add another metric to the report by clicking **Add another metric** and then selecting the desired metric. Repeat this step as needed.
- 9. Optional. Add a dimension by clicking the **Dimensions** tab and then selecting a dimension from the **Dimension** option.
- 10. Optional. Add another dimension to the report by clicking **Add another dimension** and then selecting the desired dimension. Repeat this step as needed.
- 11. Optional. Filter the data that may be included in the report.
	- i. Click the **Filters** tab.
	- ii. Under the **Filter** option, select the dimension by which report data will be filtered.
	- iii. Under the **Operation** option, choose the operation that will be applied to the value that will be specified in the next step.
	- iv. Under the **Value** option, type the desired value.

**Tip:** Filter by delivery platform by setting the **Filter** option to "Platform," the **Operation** option to "In," and then selecting the desired delivery platform(s) from the **Value** option.

- 12. Click **Save**.
- 13. Optional. Click **Download** to download report data.

#### **To copy a report**

- 1. Navigate to the **Report Builder** page by pointing to the **More** menu and then selecting **Report Builder**.
- 2. Hover over the desired report and then click the copy icon.

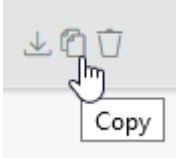

3. A copy of the selected report will be created and named using the following syntax:

Copy of *{Report Name}* - *#*

#### **To modify a report**

- 1. Navigate to the **Report Builder** page by pointing to the **More** menu and then selecting **Report Builder**.
- 2. Select the desired report.
- 3. Make the desired changes to the report.
- 4. Optional. Click **Download** to download report data.
- 5. Click **Save** to save your changes.

#### **To delete a report**

- 1. Navigate to the **Report Builder** page by pointing to the **More** menu and then selecting **Report Builder**.
- 2. Hover over the desired report and then click the delete icon.

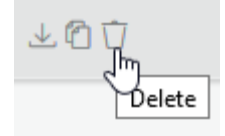

3. Click **OK** to confirm the deletion.

#### **To download report data**

- 1. Navigate to the **Report Builder** page by pointing to the **More** menu and then selecting **Report Builder**.
- 2. Hover over the desired report and then click the download icon.

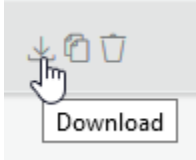

**Tip:** An alternative download method is to open the desired report and then click **Download** from the **Details** tab.

#### **To view sample report data**

- 1. Navigate to the **Report Builder** page by pointing to the **More** menu and then selecting **Report Builder**.
- 2. Select the desired report.
- 3. Verify the report's configuration.
- 4. Click **Save** to save changes to the report.
- 5. Click the **Sample Data** tab.

**Important:** The **Sample Data** tab contains data sampled from your traffic. This data is not meant to be representative of your traffic and it will not match the data provided within our reports.

### <span id="page-13-0"></span>**Scheduling Report Delivery**

Reports may be generated and delivered via email on a recurring basis.

#### **Key information:**

- Each email will contain the following properties:
	- **Sender:** Reports will be delivered from [report-builder@verizonmedia.com.](mailto:report-builder@verizonmedia.com)
	- **Subject Line:** We construct the subject line for each email upon generating the report. This subject line consists of a base subject line, as defined by the **Subject** option, followed by the report's start and end date/time as determined by the **Date Range** option. **Subject line syntax:**

{Base Subject Line} {Start Date/Time} – {End Date/Time} **Date/Time syntax:** {YYYY} –{MM}-{DD}T{hh}:{mm}:{ss}Z

**Note:** Specify a subject line that is a 100 characters or less.

- **Body:** The email's body is determined by the **Message** option.
- **Attachment:** The report will be attached to the email as a JSON or a commaseparated values (CSV) file as determined by the **Document Format** option.

**File name syntax:**  {Base File Name}\_{Start Date/Time}\_{End Date/Time}.[csv|json] **Date/Time syntax:** {YYYY} –{MM}-{DD}T{hh}\_{mm}\_{ss}Z

**Note:** A report's file name will not exceed 255 characters.

• Deliver report data using one of the following frequencies:

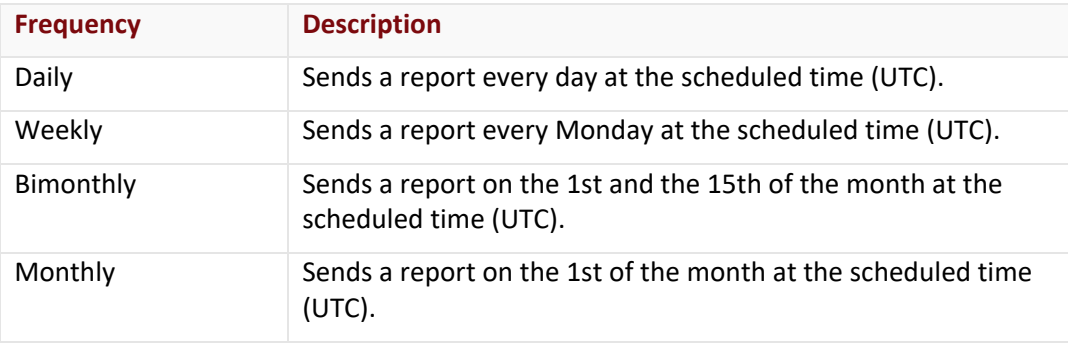

**Note:** Scheduling the delivery of a report whose date range is set to "This Month" may generate reports containing minimal or no data. For example, delivering this type of report on a bimonthly or monthly schedule will contain minimal or no data on the 1st of the month. Consider setting the report's date range to "Last Month."

Reports are generated at midnight (UTC) according to the above schedule. If a report is scheduled to be delivered/generated on the 1st of the month, then a report whose date range is set to "This Month" will only report data for requests that completed at exactly midnight (UTC) on the first of the month.

- Schedule report delivery to continue indefinitely or define a specific date on which delivery will stop.
- Test your report delivery configuration by sending a test email.

#### **To schedule report delivery via email**

- 1. Navigate to the **Report Builder** page by pointing to the **More** menu and then selecting **Report Builder**.
- 2. Select the desired report.
- 3. Click the **Share** tab.
- 4. From the **Subject** option, type the email's base subject line.

**Note:** Specify a base subject line that is 100 or less characters.

5. From the **Message** option, type the email's body.

**Note:** Specify a message that is 100 or less words.

6. From the **Sent to** option, select each email address to which this report will be delivered on a regular basis.

**Note:** You may only select an email address associated a MCC user account.

7. From the **Document Name** option, verify the base file name of the email attachment.

- 8. From the **Document Format** option, select whether report data will be formatted as CSV or JSON data.
- 9. Define a delivery schedule.
	- i. From the **Frequency of Report** option, select how often reports will be generated and delivered via email.
	- ii. From the **Delivery Time** option, select the time at which reports will be generated and delivered via email.
	- iii. From the **Start** option, select the start date for report delivery.
	- iv. Determine whether report delivery will:
		- **End on a specific date:** Clear the **Never** option and then select the desired date from the **End** option.
		- **Continue indefinitely:** Mark the **Never** option.
- 10. Optional. Test your delivery configuration by select a recipient from the **Test Email Address** option and then clicking **Send a Test Email**.
- 11. Verify that the **Share Status** option is set to "ON."
- 12. Click **Save**.
- 13. Click **Cancel** to return to the **Report Builder** landing page.

### <span id="page-16-0"></span>**Metrics and Dimensions**

Metrics and dimensions determine the set of statistics that will be included within a report. Additionally, you may filter a report by a specific dimension.

**Note:** The Time dimension is automatically included when a time interval is set via the **Granularity** option.

### <span id="page-16-1"></span>**Metrics**

A metric measures the rate, an amount, or the total number of times that a particular attribute occurred over a given record. Measurements are performed on requests that meet the following conditions:

- **Time Period:** The request was initiated between the report's start and end date.
- **Time Interval:** The request was initiated during the current record's time interval (i.e., granularity).

**Reminder:** If a time interval was not defined, then each record covers the report's entire time period.

- **Delivery Platform:** The request corresponds to a delivery platform that was enabled on the report.
- **Filter:** The request meets any filter requirements that have been applied to the report.
- **Dimensions:** If the report contains one or more dimensions, then the request must satisfy all dimension criteria defined within the current record. For example, if the current record contains "Country Code" set to "US" and "Edge CNAME" set to "cdn.example.com," then metrics for the current record will only measure requests to "cdn.example.com" that originate from the United States.

Definitions for each metric are provided below.

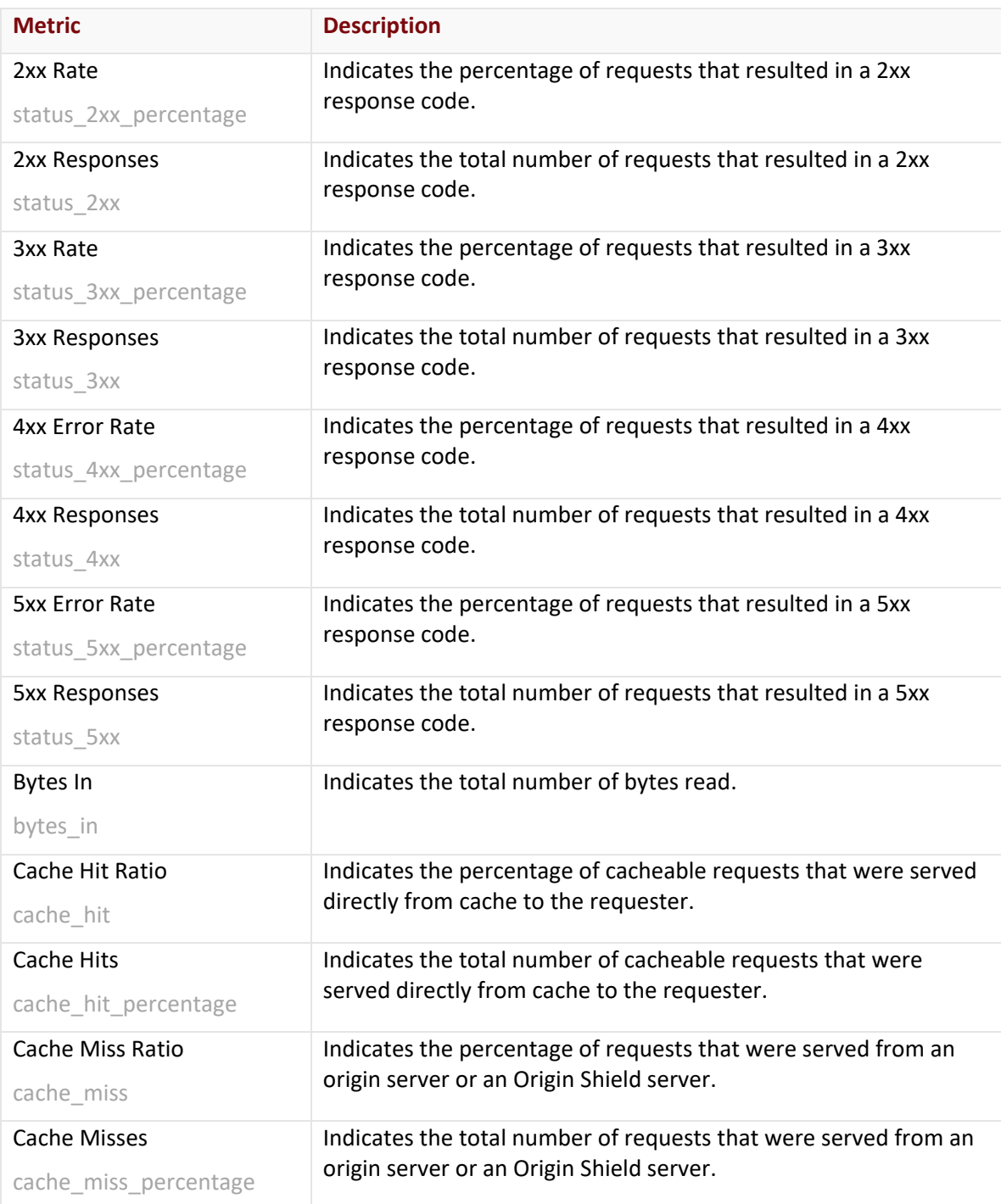

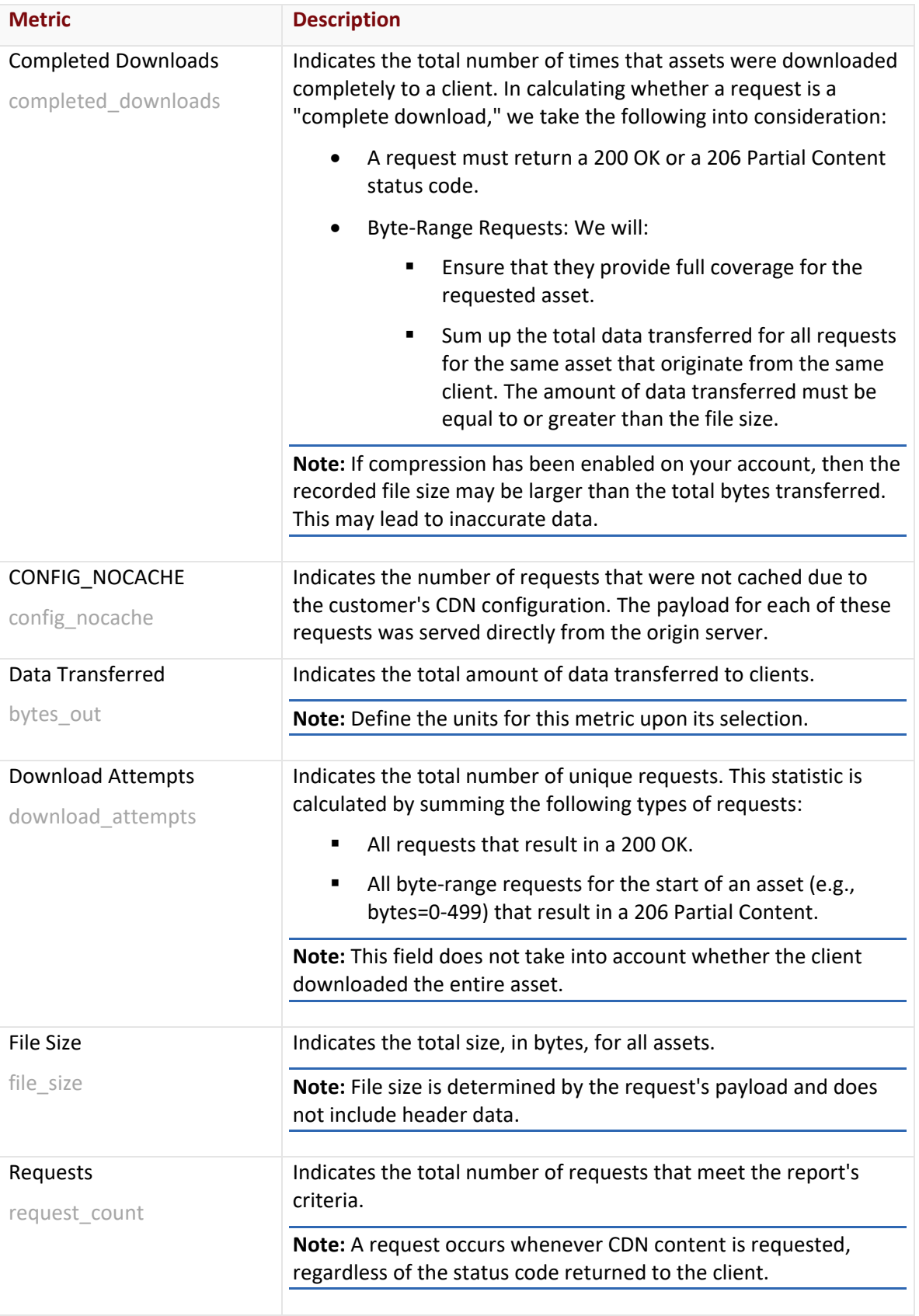

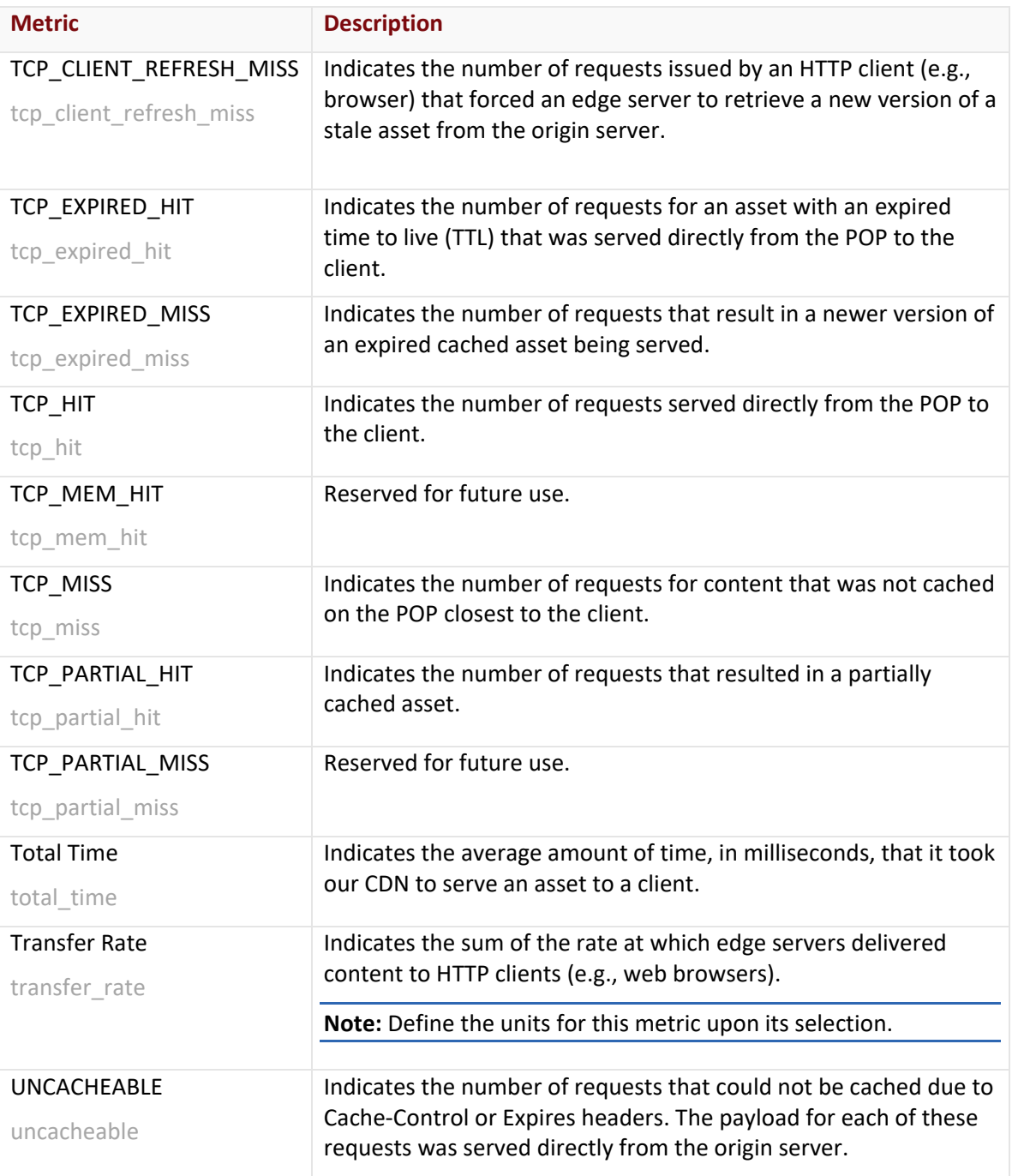

### <span id="page-20-0"></span>**Dimensions**

A dimension describes an attribute of a request and typically correlates the desired set of requests with metrics.

**Note:** Filter a report by selecting a dimension under the **Filter** option and then determining the condition that requests must satisfy in order to be included in the report.

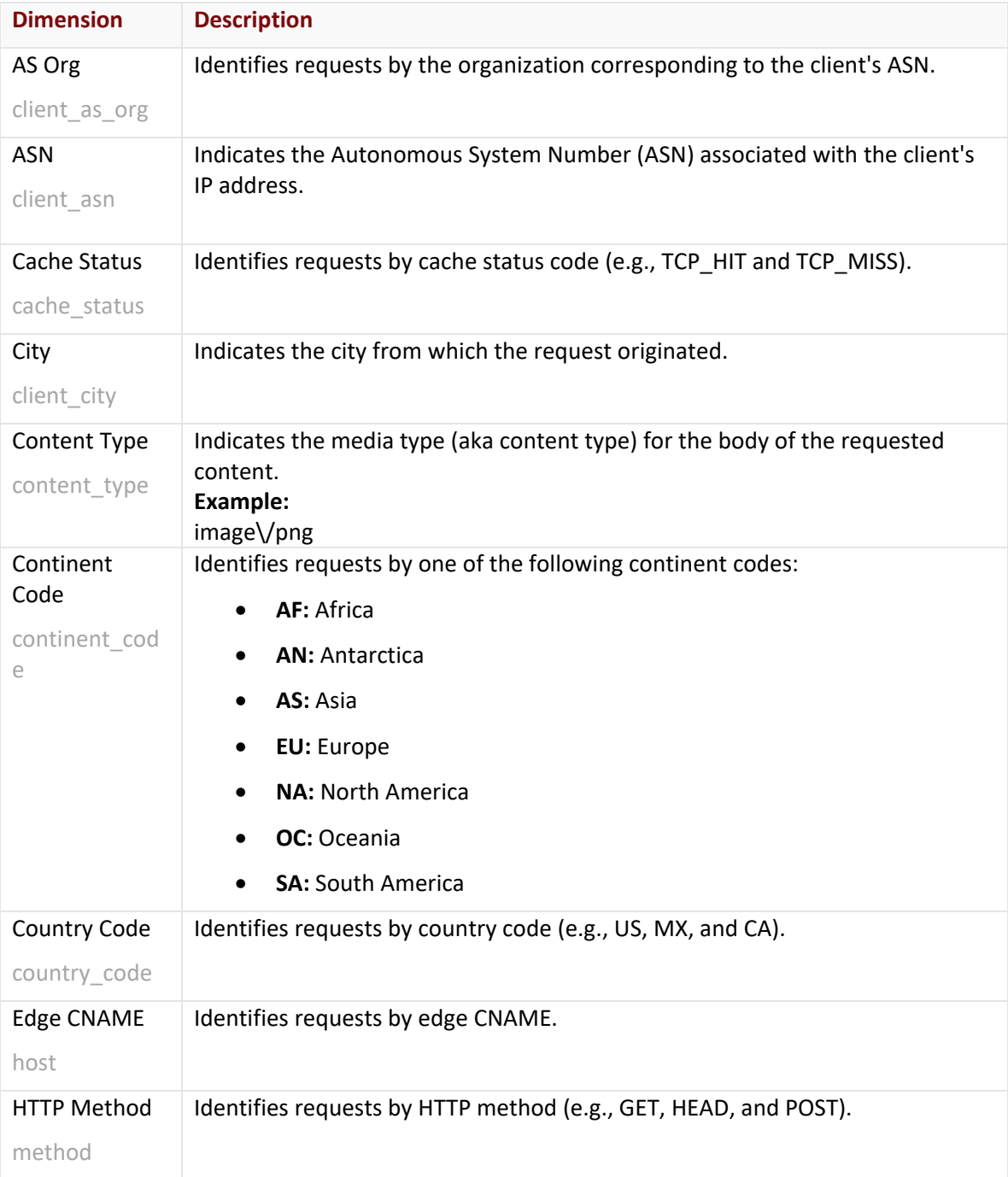

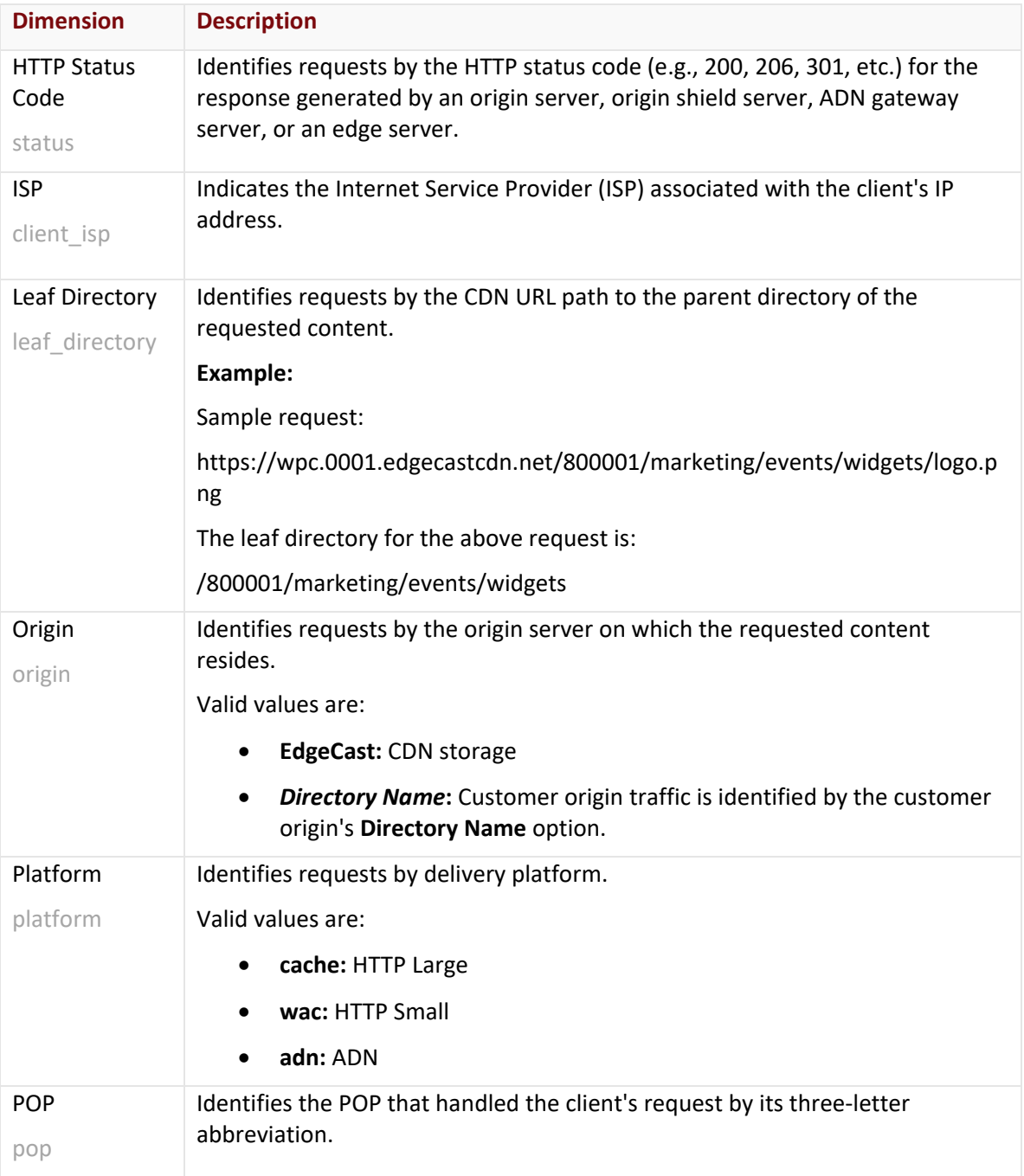

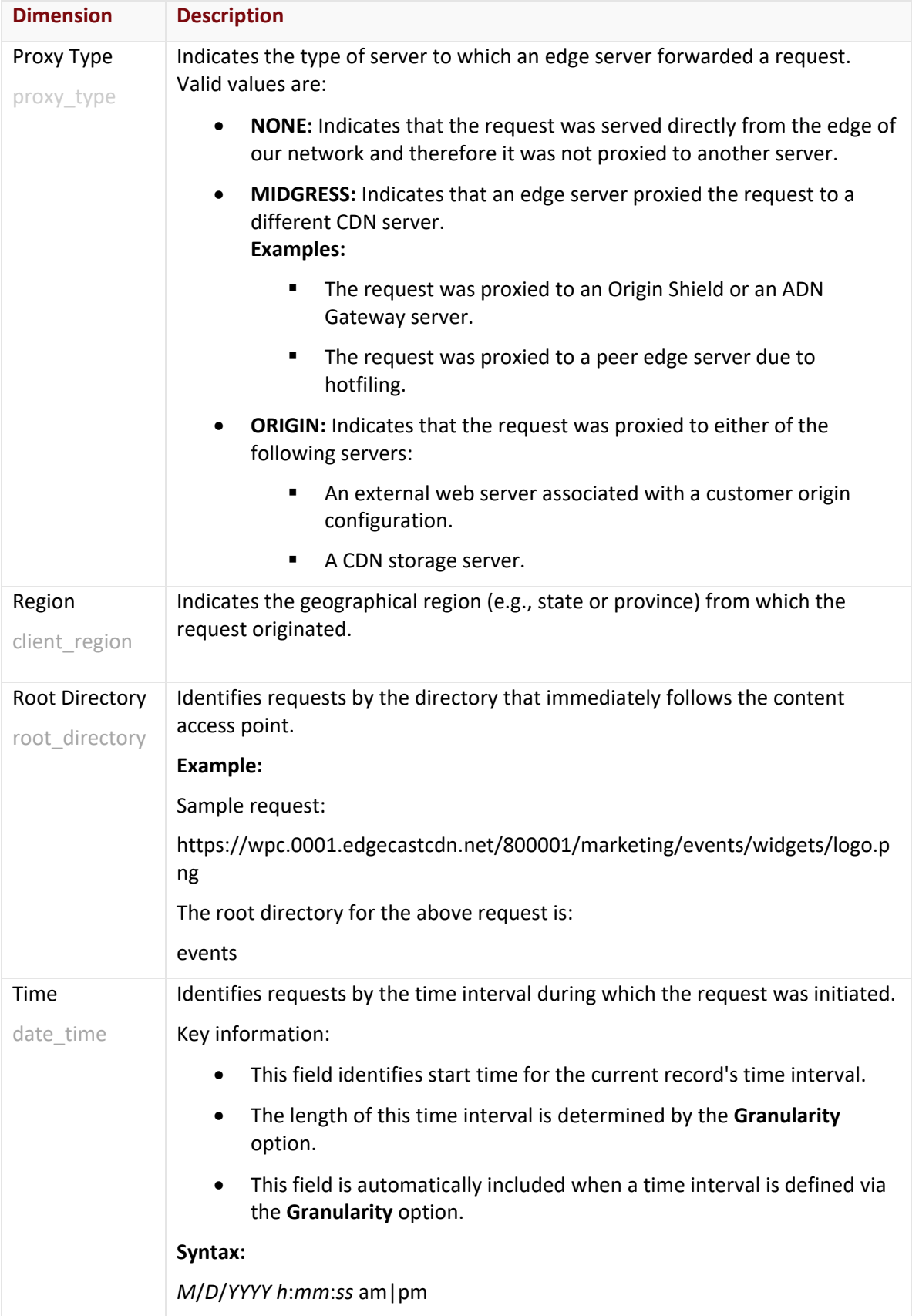

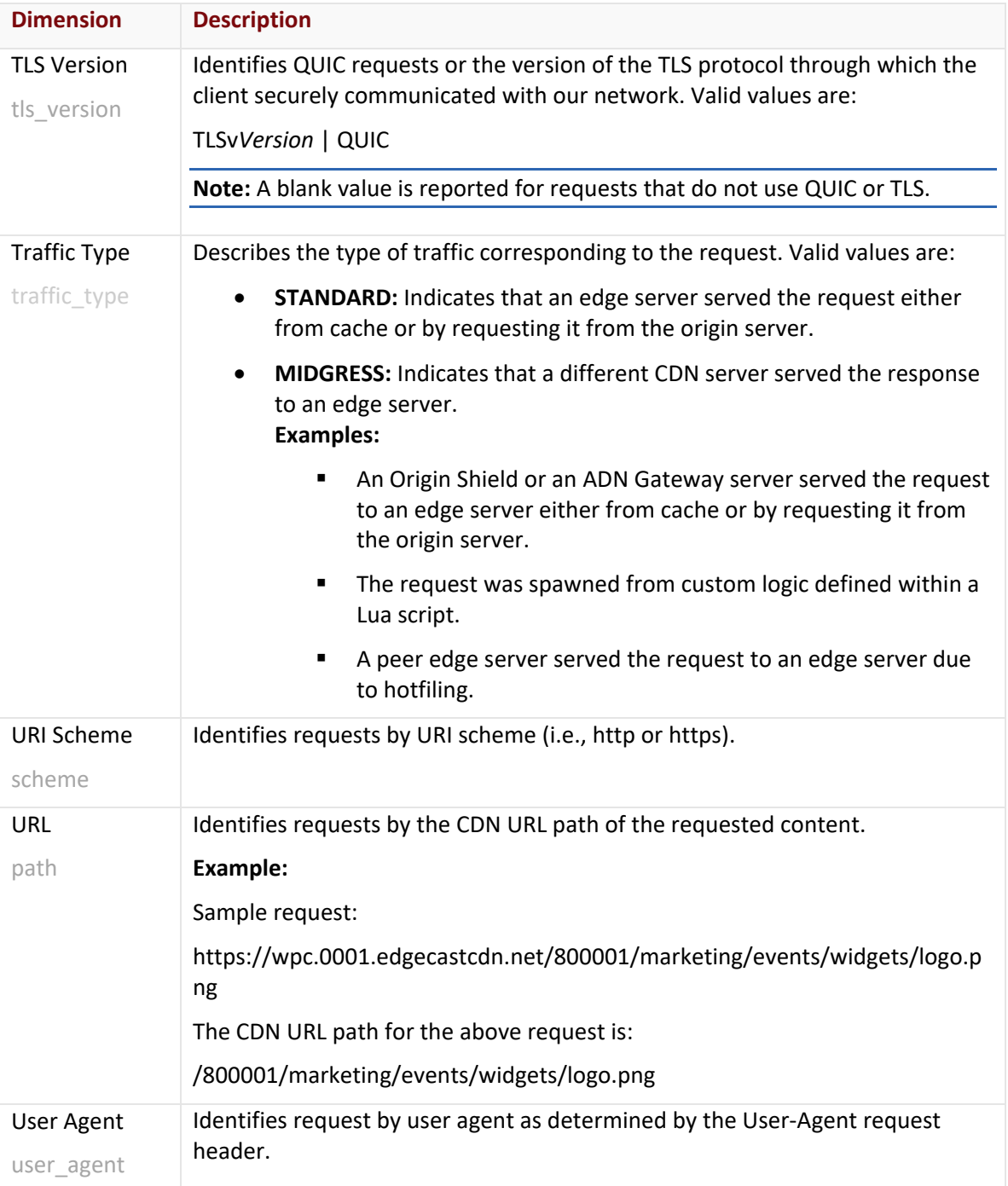